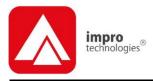

# IXP220 Software

# QUICK START GUIDE

# Scope of Document

This document gives a brief overview of the IXP220 System.

# **Document Conventions**

We use the following conventions in this document:

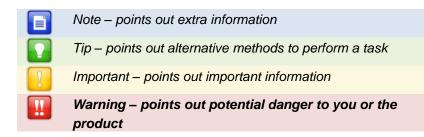

# **Before You Begin**

Have the following available:

- An active Ethernet connection (using a standard Ethernet Cable) to the IXP220 Controller and IP Terminals.
- The IXP220 Software Suite.
- The MAC Address and Fixed Address of each IXP220 Controller on a label bundled with the Controller.

# Installation

# **IXP220 Software Installation Procedure**

Install the IXP220 Software Suite on a single Host PC as follows:

- 1. Insert the IXP220 Installation CD into the CD-ROM drive.
- 2. Select the Install IXP220 Suite option.

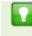

If the CD does not start up automatically, browse the CD in Windows® Explorer and double-click Setup.exe.

- 3. Select **English** as the language option.
- 4. Click the **OK** button.

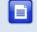

If no Database Server is present, one is installed. Follow the onscreen instructions for this.

- 5. At the Introduction screen, click Next.
- 6. At the Licence Agreement screen, select the **I Accept the Terms of the Licence Agreement** radio button.
- 7. Click the **Next** button.
- 8. At the Choose Install Folder screen, click Next.

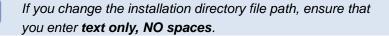

|                       |             |             | Choose Install Set |
|-----------------------|-------------|-------------|--------------------|
| Introduction          | Install Set | Full        | •                  |
| License Agreement     | Base        | Application | •                  |
| Choose Install Folder | Rich        |             |                    |
| Choose Install Set    | V Disco     | overy       |                    |

9. At the Choose Install Set screen, from the **Install Set** drop-down list, make your preferred installation type selection.

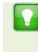

An Install Set is a collection of pre-selected applications suitable for specific scenarios. Customize an Install Set option by selecting or de-selecting applications from the list.

- 10. Click the Next button.
- 11. Click the Install button.
- 12. At the Install Complete dialog, click the Done button.

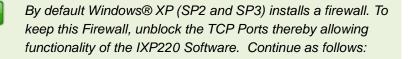

- 1. Select Start>Control Panel.
- 2. Select the Windows Firewall icon.
- 3. In the Windows Firewall Settings dialog, select the *Exceptions* tab.
- 4. Click on the Add Port button.
- 5. Unblock the TCP Port in the Add a Port dialog, by completing the Name (for example Impro) and Port Number (Ethernet Controllers use <u>10005</u>) text boxes.
- 6. Select the TCP radio button.
- 7. Close the Add a Port dialog, by clicking the **OK** button.
- 8. At the Windows Firewall Settings dialog, again click on the **Add Port** button.
- 9. Set the Ethernet Firebird Port by completing the Name (for example Firebird Service) and Port Number (Ethernet communication uses <u>3050</u>).
- 10. Select the TCP radio button.
- 11. Close the Add a Port dialog, by clicking the **OK** button.
- 12. Close the Windows Firewall Settings dialog, by clicking the **OK** button.

# Installing the Firebird 2.1 Database Server

A Database Server is required to host the IXP220 Database. If the IXP220 Suite is installed on to a single PC, the Database Server installs automatically. However, if more than one PC is used to host the IXP220 Software, you must install the Database Server manually.

Firebird automatically prompts to install, if a previous version is not detected.

- 1. As any PC on the network can host the Database Server, select a PC to host the Database Server.
- 2. Insert the IXP220 Installation CD in the PC's CD-ROM drive.
- 3. Browse to the **\database\firebird** directory on the IXP220 Installation CD.
- 4. Double-click **Firebird.exe**.
- 5. In the Select Language Setup dialog, from the drop-down menu, select your preferred **language**.
- 6. Click the **OK** button.

#### Firebird Installation Wizard

- 1. At the Welcome dialog, review and follow the on-screen instructions.
- 2. Click the **Next** button.
- 3. At the Licence Agreement dialog, select the **I Accept the Agreement** radio button.
- 4. Click the **Next** button.
- 5. Review the Information dialog, and then click the Next button.
- In the Select Destination Location dialog, select the Destination Directory—we recommend that you use the default location of C:\Program Files\Firebird\Firebird\_2\_1.
- 7. Click the **Next** button.
- From the drop-down menu, select the Full Installation of Super Server and Development Tools option.
- 9. At the Select Start Menu Folder screen click Next.

| 🚽 Setup - Firebird                                                                          |                |
|---------------------------------------------------------------------------------------------|----------------|
| Select Additional Tasks                                                                     | (3)            |
| Which additional tasks should be performed?                                                 |                |
| Select the additional tasks you would like Setup to perform while installing<br>click Next. | Firebird, then |
| ✓ Use the Guardian to control the server?                                                   |                |
| Run Firebird server as:                                                                     |                |
| Run as an Application?                                                                      |                |
| e Run as a Service?                                                                         |                |
| ☑ Start Firebird automatically everytime you boot up?                                       |                |
| "Install Control Panel Applet?"                                                             |                |
| Copy Firebird client library to <system> directory?</system>                                |                |
| Generate client library as GDS32.DLL for legacy app. support?                               |                |
| english                                                                                     | Cancel         |

Figure 2 – Firebird Select Additional Tasks

- 10. On the Select Additional Tasks screen:
  - Select the Use the Guardian to Control the Server? option.
  - Select the **Run as a Service?** option.
  - Select the Start Firebird Automatically Everytime You Boot Up? option.
  - Select the "Install Control Panel Applet?" option.
  - Select the Copy Firebird Client Library to <System> Directory? option.
  - Select the Generate Client Library as GDS32.DLL for Legacy app. Support? option.
- 11. Click the **Next** button.
- 12. Click the Install button.
- 13. Review the Information dialog and then click the Next button.
- 14. Click the Finish button.

# Installing the USB Registration Interface's USB Driver

IXP220 uses a USB Registration Reader Interface to read Tags. Some Interface versions also provide an RS485 communication link to the Controllers. To install the driver, proceed as follows:

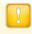

If there are old USB Drivers on the PC, delete them before installing the provided driver.

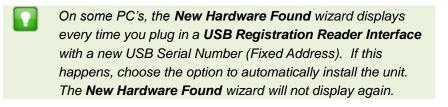

- Plug the USB Registration Interface into a USB port on the PC. 1. The Found New Hardware Wizard displays.
- Select the Locate and Install Driver Software (Recommended) 2. option.
- Select I don't have the Disk. Show me Other Options. 3.
- 4. Select the Browse My Computer for Driver Software (Advanced) option.
- 5. Click the **Browse** button.
- In the Browse for Folder dialog, select the IXP220\USB Device 6. Driver folder.
- 7. Click the **OK** button.
- 8. Click the **Next** button.
- 9. At the Windows Security dialog, select the **Install this Driver** Software Anyway option.
- 10. Click the Close button.

You will notice that the Wizard pops up twice, installing two drivers; one for the USB Registration Reader and one for the COM Port to USB Bridge.

# **Pre-configuration Procedure**

When all IXP220 Software components are installed, you need to perform the Pre-configuration Procedure. This procedure determines if the hardware communication infrastructure is functioning correctly.

# RS485 Communications Infrastructure

- 1. Using the supplied USB Cable, connect the ImproX RS to the PC.
- Using the IXP220 Controller's RS485 Controller Port, connect the 2. IXP220 Controller to the ImproX RS.

# USB Communications Infrastructure

- 1. Plug the IXP220 Controller into a USB port on the PC. The Found New Hardware Wizard displays.
- 2. Select the Locate and Install Driver Software (Recommended) option.
- 3. Select I don't have the Disk. Show me Other Options.
- Select the Browse My Computer for Driver Software (Advanced) 4. option.
- Click the Browse button. 5.
- 6. In the Browse for Folder dialog, select the IXP220\USB Device Driver folder.
- Click the OK button.
- 8. Click the **Next** button.
- 9. At the Windows Security dialog, select the Install this Driver Software Anyway option.

Take note of the COM Port number displayed by the Driver Software Installation dialog.

10. Click the **Close** button.

# **TCP/IP Communications Infrastructure**

- If your installation includes IP Terminals, review the section Guidelines for Setup of IP Terminals (ImproX iTT or iTRT) on page 43 before proceeding further.
- For IXP220 Controllers or Terminals installed on the LAN (that is the local Subnet of the Host PC), make use of the Discovery Utility integrated with the IXP220 Base Application. For IXP220 Controllers or Terminals installed on a WAN (that is the non-local Subnet of the Host PC), make use of the stand-alone Discovery Utility (local to the Controller) and export the configuration settings to the Host PC. The Host PC runs the IXP220 Base Application.

# View ALL Available IXP220 Controllers or Terminals on the Local Subnet

Ensure the PC running Discovery is on the SAME subnet as the IXP220 Controllers or Terminals for viewing.

- 1. Using your chosen method, open the Discovery Utility:
  - From the *IXP220 Base Application*, from the Menu Bar, select Hardware>Unit Discovery.
  - Alternatively, start the stand-alone Discovery Utility from Windows® by going to Start>All Programs>IXP220>Utils> Discovery Utility.
- 2. On the Menu Bar, go to Network>Search Local Subnet.
- 3. If the Utility fails to find any Devices, at the **Device Not Found** dialog, click the **OK** button.
- 4. On the Menu Bar, go to **Network>Advanced Local Search**.

By selecting **Advanced Local Search**, you may select the correct **Network Interface** (only displayed where more than one exists) and enter the correct **Subnet Mask**. If the search returns Controller or

Terminal details, the Utility (while running) retains the Network Interface and Subnet Mask information for further searches. You may however, use Advanced Local Search again during the session for further searches using different search criteria.

- 5. Select the relevant Network Interface, if more than one displays.
- 6. Click the **OK** button.
- 7. In the Input dialog, in the textbox, enter the **Subnet Mask** for your network.
- Click on the Solution. Wait for the Controllers and Terminals to display.

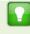

Sort the information displayed in either ascending or descending order by selecting the column header.

#### View a SPECIFIC Controller or Terminal

- 1. On the Menu Bar, go to Network>Search IP.
- 2. In the **Enter IP Address** dialog, enter the **IP Address** of the Controller or Terminal you're searching for.
- Click on the Solution. Wait for the Controller or Terminal to display.

### Secure Logon

- 1. In the **Device Password** dialog, enter your **password**. The default password is **masterkey**, for improved security we recommend that you change this password.
- 2. Click on the Solution.

Change the Secure Logon

- 1. From the Menu Bar, select **Configuration>Change Password**.
- 2. Logon if requested.
- In the Enter New Password textbox enter a new password (not exceeding 16 characters) for the selected Controller or Terminal.

- 4. In the **Confirm New Password** textbox re-enter your chosen password.
- 5. Click on the 🜌 button.

#### **Grouping Controllers and Terminals**

On display of Controllers and Terminals, the following icons appear: the icon represents unlinked Controllers. The icon represents Terminals and the icon represents Controllers with linked Terminals. On expanding the Controller tree, the icon displays, with the linked Terminals displaying below.

#### Creating the Group and Adding Controllers

There is no need to give a group name to a Controller if it has no IP Terminals.

- 1. Select the **Controller** and the **Terminal's** it should control.
- 2. On the Menu Bar, select **Configuration>Add to Group**.

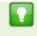

Alternatively, right-click and select **Add to Group** from the pop-up menu.

- 3. In the **Enter Group Name** dialog, enter a suitable group name for the selected units.
- 4. **Logon** if requested (see page 9). A password is required for each Controller and Terminal being added to the Group.
- 5. Click the 🗹 button.

Adding Terminals to Existing Controller Groups

- 1. Select the **Terminal(s)** to be added to the Group.
- 2. On the Menu Bar, select **Configuration>Add to Group**.

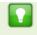

Alternatively, right-click and select **Add to Group** from the pop-up menu.

control • w w w . i m p r o . n e t • access control

- 3. In the **Select the Group Name** dialog, double-click on your chosen group name row.
- 4. **Logon** if requested (see page 9). A password is required for each Controller and Terminal being added to the Group.
- 5. Click the 🗹 button.

#### **Communication Configuration – Case Local**

Configure the Controller or Terminal's Static IP Address (Ethernet)

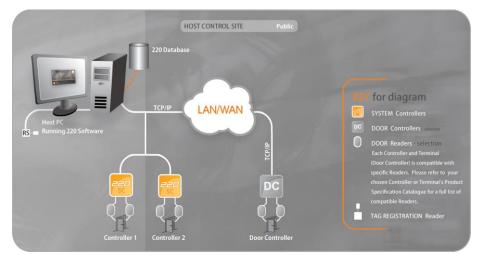

Figure 3 – Case Local—Configure the Controller or Terminal's Static IP Address (Ethernet)

If a DHCP server is present, IP Addresses are dynamically assigned initially. Obtain a suitable IP Address from your Network Administrator. A private static IP Address is essential for the Controller or Terminal because a DHCP Server may assign a new IP Address resulting in the Software losing communications. If the Controller or Terminal is NOT on the DHCP Server, ensure the PC is on the same IP Range as that of the Controller or Terminal. If the PC's IP Range differs, you cannot change the Controller or Terminal's settings.

- 1. From the IXP220 Base Application, from the Menu Bar, select Hardware>Unit Discovery.
- 2. In the **Discovery Utility** window, select the Controller or Terminal for configuration.
- 3. From the Menu Bar, select **Network>Configure IP**.
- 4. Logon if requested (see page 9).

| Device MAC Address Device IP Address | 00-1A-6E-00-28-98<br>192.1.2.209 | 👽 Statio |
|--------------------------------------|----------------------------------|----------|
| Gateway IP Address                   | 192.1.3.2                        | V Statio |
| Subnet Mask                          | 255.255.248.0                    | V Static |
| 🔘 Subnet Host bits                   | 0                                |          |
| Device Name                          | 220                              |          |
| Product Name                         | 220                              |          |
| Device Discovery Version             | 04.03                            |          |

Figure 4 – Configuration Settings Dialog

By assigning an invalid IP Address, the Controller or Terminal may no longer communicate. Refer to the Hardware Installation Manual for information on restoring factory defaults.

- 5. In the Device IP Address textbox, enter a Device IP Address.
- 6. Tick the checkbox to set the IP Address to **Static**.
- 7. In the Gateway IP Address textbox, enter a Gateway IP Address.
- 8. Tick the checkbox to set the Gateway IP Address to Static.
- Continue with ONE of the procedures (Subnet Mask or Subnet Host Bits) that follow:

Subnet Mask

- Select the Subnet Mask radio button. a.
- b. In the textbox, alongside, enter the **Subnet's Address**.
- Tick the checkbox to set the Subnet Mask to Static. C.

Subnet Host Bits

- Select the Subnet Host Bits radio button. a.
- Enter the number of bits in the textbox. b.
- 10. If necessary, amend the supplied **Device Name**. Use the same site prefix to name devices belonging to the same site. For example: "Site 1–Factory", "Site 1–Testing" and so on. Changes to the IP Configuration result in the Controller or Terminal rebooting on acceptance of the change. The Configuration Settings dialog remains open while allowing the Controller or Terminal to reboot. On closure of the dialog, the Utility again searches for the Controller or Terminal and if successful, displays the updated details.
- 11. Ensure the Force Update checkbox is UNCHECKED. If the Force Update checkbox remains unchecked, the Controller or Terminal changes the IP Address testing communication on the new Address. If successful, the update becomes final; if not, the Controller or Terminal reverts to its old settings.
- 12. Click the **Update** button.

After detection and configuration it's not necessary to assign a Logical Address, as the IXP220 Auto-ID process does this. It is not necessary to export the settings to a file.

### **Communication Configuration – Case Remote**

Option 1: Configure the Controller or Terminal's Static IP Address (Ethernet)

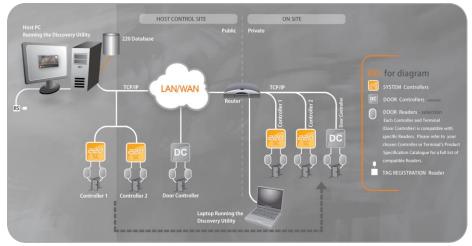

Figure 5 – Case Remote—Configure the Controller or Terminal's Static IP Address (Ethernet)

Use the stand-alone Discovery Utility on the same local Subnet as the IXP220 Controllers or Terminals for configuration. You may temporarily install and pre-configure the Controllers or Terminals on any convenient Subnet, local to the PC running the Discovery Utility. After configuration, move the Controllers or Terminals to the remote location. Alternatively Install the Discovery Utility on a PC on the remote Subnet. Export the settings to a file for manual entry into the IXP220 Base Application.

If a DHCP Server is present, IP Addresses are dynamically assigned initially. If the Controller or Terminal is NOT on the DHCP Server, ensure the PC is on the same IP Range as that of the Controller or Terminal. If the PC's IP Range differs, you cannot change the Controller or Terminal's settings. A public static IP Address is essential for the Controller or Terminal because the Controller or Terminal is destined for a WAN.

- 1. In Windows®, go to Start>All Programs>IXP220>Utils>Discovery Utility.
- 2. In the **Discovery Utility** window, select the Controller or Terminal for configuration.
- 3. From the Menu Bar, select **Network>Configure IP**.
- 4. Logon if requested (see page 9).

| Configuration Setting | 3                 |          |
|-----------------------|-------------------|----------|
| Device MAC Address    | 00-1A-6E-00-28-98 |          |
| Device IP Address     | 192.1.2.209       | V Static |
| Gateway IP Address    | 192.1.3.2         | V Static |
| Subnet Mask           | 255.255.248.0     | V Static |
| 🔘 Subnet Host bits    | 0                 |          |
| Device Name           | 220               |          |

Figure 6 – Configuration Settings Dialog

By assigning an invalid IP Address, the Controller or Terminal may no longer communicate. Refer to the Hardware Installation Manual for information on restoring factory defaults.

- 5. In the Device IP Address textbox, enter a **Device IP Address**.
- 6. Tick the checkbox to set the IP Address to **Static**.
- 7. In the Gateway IP Address textbox, enter a Gateway IP Address.
- 8. Tick the checkbox to set the Gateway IP Address to **Static**.
- Continue with ONE of the procedures (Subnet Mask or Subnet Host Bits) that follow:

Subnet Mask

- a. Select the Subnet Mask radio button.
- b. In the textbox, alongside, enter the Subnet's Address.
- c. Tick the checkbox to set the Subnet Mask to Static.

#### Subnet Host Bits

- a. Select the Subnet Host Bits radio button.
- b. Enter the number of bits in the textbox.
- If necessary, amend the supplied **Device Name**. Use the same site prefix to name devices belonging to the same site. For example: "Site\_1–Factory", "Site\_1–Testing" and so on.

# If the Force Update checkbox remains UNCHECKED, the Controller or Terminal changes the IP Address testing communication on the new Address. If successful, the update becomes final; if not, the Controller or Terminal reverts to its old settings.

Changes to the IP Configuration result in the Controller or Terminal rebooting on acceptance of the change. The Configuration Settings dialog remains open while allowing the Controller or Terminal to reboot. On closure of the dialog, the Utility again searches for the Controller or Terminal and if successful, displays the updated details.

- 11. Ensure the Force Update checkbox is <u>CHECKED</u> when assigning an Address on an external subnet. The Controller or Terminal changes the IP Address and reboots. If the Address points outside the Local Subnet, the Controller or Terminal is not found until it's physically moved to the new location.
- 12. Click the **Update** button.
- 13. From the Menu Bar, select **File>Export IP Config**.
- 14. In the Save dialog, click the **Save** button (by default this file is named **discovery.txt**, you may however change this file name).
- 15. Exit the Discovery Utility.
- Send a copy of the exported Discovery file (discovery.txt) to the Host Location.
- 17. If locally pre-configured, move the Controller or Terminal to its remote location.

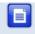

After installing the Controller or Terminal in its new location. you can find it by going to Network>Search IP.

# Option 2: Configure the Controller or Terminal's Public Host Name (Ethernet)

Use this option where you install your IXP220 Controller or Terminal behind a Router with a public hostname resolved to an IP Address. In this scenario, the Router is setup (by your Network Administrator) to route data to the separate Controllers or Terminals via the port numbers uniquely associated with them. Detection of Controllers or Terminals using the Discovery Utility is only done locally, that is on the Local Subnet, behind the Router. To address the Controller or Terminal from the world beyond the Router, the local IP Address of the Controller or Terminal must change to the Router's public hostname.

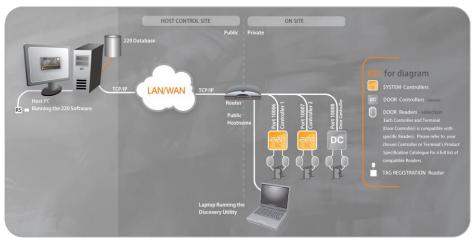

Figure 7 – Case Remote—Configure the Controller or Terminal's Public Host Name (Ethernet)

- 1 Select a UNIQUE Communication Port Number for the IXP220 Controller or Terminal.
- 2. Program the Router to direct all data destined for that port to the Controller or Terminal.

- 3. In Windows<sup>®</sup>, go to Start>All Programs>IXP220>Utils>Discovery Utility.
- 4. In the **Discovery Utility** window, select the Controller or Terminal for configuration.
- 5. From the Menu Bar, select Network>Configure IP.
- 6. **Logon** if requested (see page 9).
- 7. Allow the DHCP assigned addresses to remain and set as static or obtain a static address from your network administrator.
- 8. If necessary, amend the supplied **Device Name**.

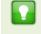

Change the Secure Logon and Clear the Controller or Terminal's memory as required.

- Change the Communication Port Number to the unique port number 9. set up on the Router.
- 10. From the Menu Bar, select File>Export IP Config.
- 11. In the Save dialog, click the **Save** button (by default this file is named **discovery.txt**, you may however change this file name according to your needs).
- 12. Exit the Discovery Utility.
- 13. Send a copy of the exported Discovery file (**discovery.txt**) to the Host Location.

In the IXP220 Software now add a new communication channel to your selected Site, either manually or by importing the file you exported earlier (discovery.txt). If the file is imported, the Port Number is correct and you need only change the IP Address to the Router's public Hostname. Auto-ID continues as normal.

Option 3A: Configure the Controller's Mobile Settings (GPRS) for GPRS and SMS

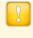

This connection option is not supported where you have Controllers connected (by RS485) to the GPRS enabled Controller.

When configuring the GSM Module for GPRS and SMS ensure that you obtain a PUBLIC Access Point Name (APN) from your Mobile Service Provider.

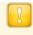

When using a Hostname instead of an IP Address, ensure that you have access to a PC with an active Internet connection.

This option only applies to the IXP220 Controller fitted with a GSM Module.

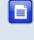

Pre-configure the Controller with the Controller connected to the local LAN. After pre-configuration, remove the network connection from the Controller.

Pre-configuration, get the following from your Mobile Service Provider:

- Buy a SIM Card (you will need the PIN and PUK numbers for this SIM Card).
- Get a public Access Point Name (APN).
- Confirm details for the SMS Service Centre.
- Have the Username and Password for the Access Point Name (APN) available (only needed in some instances).

And from a Dynamic Domain Name Service Provider, get the following:

- Select one of the supported Providers, namely **changeip.org**, dyndns.com or no-ip.com.
- Register a Hostname for your IXP220 Controller with your chosen • Provider.
- Register a **Username** and **Password** for your IXP220 Controller.
- Register a Hostname for the PC hosting the IXP220 Software, or use a public static IP Address.

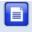

Both Hostnames must resolve to a public IP Address, they cannot remain blank.

- 1. In Windows<sup>®</sup>, go to Start>All Programs>IXP220>Utils>Discovery Utility.
- In the 220 Discovery Utility window, select the Controller for 2. configuration.
- From the Menu Bar, select Network>Configure Mobile Settings. 3.
- 4. Logon if requested (see page 9).

| Configure Mobile Settings                                                                                                    |                             | × |
|----------------------------------------------------------------------------------------------------|-----------------------------|---|
| Mobile Service Provider:                                                                                                    |                             |   |
| Sim PIN                                                                                                    | Configure for GPRS and SMS  |   |
| Sim PUK                                                                                                    | Configure for SMS only      |   |
| SMS Service Centre                                                                                                    |                             |   |
| Access Point Name (APN)                                                                                                    |                             |   |
| APN Username                                                                                                    |                             |   |
| APN Password                                                                                                    |                             |   |
| Dynamic Domain Name Service:<br>Dynamic DNS Provider<br>Dynamic DNS Hostname<br>Dynamic DNS Username<br>Dynamic DNS Password<br>Host PC IP Address: | changeip.org                | ] |
| Status:                                                                                                    |                             |   |
| Apply                                                                                                    | Query Status Test SMS Close |   |

Figure 8 – Configure Mobile Settings Dialog

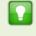

The **Signal Strength** icon on the Status bar indicates the signal strength being experienced by the Controller's GSM Module. 5 Bars indicates maximum signal strength.

- 5. Complete the fields under the header Mobile Service Provider:
  - SIM PIN—this is the Personal Identification Number (PIN), a numerical combination of up to 5 digits, supplied with your SIM Card. Wrong entry of the PIN (more than 3 times) locks the SIM Card.
  - SIM PUK—this is the PIN Unlock Key. This number offers protection of the device and SIM Card with the PIN. Entry of the wrong PUK (more than 10 times) permanently blocks the device, a new SIM Card is then required.
  - SMS Service Centre—the contact number for the repository that stores messages for delivery to the destination user when they are available. Stored on the SIM Card, this number may not come into sight until you activate your mobile settings. If you wish to use the service and the number does not finally appear, contact your service provider for assistance
  - Access Point Name (APN)—this is the name used to identify a public (free) GPRS bearer service in the GSM mobile network.
     The Access Point Name (APN) defines the type of service provided in the packet data connection.
  - APN Username—possibly needed for the Access Point Name (APN).
  - APN Password—possibly needed for the Access Point Name (APN).
- 6. Ensure the **Configure for GPRS and SMS** radio button is selected (default).
- 7. Under the header **Dynamic Domain Name Service**, From the **Dynamic DNS Provider** drop-down list, select one of the supported Providers.
- 8. In the Dynamic **DNS Hostname** textbox, enter the registered IXP220 Controller's Hostname.
- In the Dynamic DNS Username textbox and Dynamic DNS Password textbox, enter the registered Username and Password respectively for your IXP220 Controller.
- 10. In the **Host PC IP Address** textbox, enter the public static IP Address.

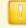

When using a SIM Card with a single static IP Address, enter the public static IP Address of the Host PC, not the Hostname. Contact your Mobile Service Provider for more information on your SIM Card.

#### 11. Click the **Apply** button.

The Discovery Utility captures the configuration information and forwards the information on to the Controller for activation. The Controller starts the process of establishing a GPRS connection. The Discovery Utility queries the Controller for status until the Utility gets a result. During the verification process there is an approximately 60-second time-out.

The Discovery Utility decides on the success of the configuration. At the end of the verification process, the Status bar at the bottom of the Configure Mobile Settings dialog, displays the status of the configuration. Possible status messages include:

- **Listening**—this is the desired status message.
- GSM Module Not Present—indicates the GSM Module is removed or uninstalled.
- GSM Module Present—Controller is aware the GSM Module is connected; however the Controller is busy going through the connection process.
- SIM PIN or PUK Error—indicates you have captured the wrong PIN or PUK number.
- GPRS Network Error—indicates the GSM Module cannot connect to the Network.
- APN Error—indicates the wrong APN Name was captured. This message also appears however, where you have exceeded your data cap or you have no available airtime on your SIM Card.
- DDNS Error—indicates there is an error with the captured

DDNS parameters.

 Connected—connected status only occurs if a Controller was already configured and currently connected by GPRS to the IXP220 Software while still connected by Ethernet.

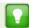

If the connection is not established, the Controller may begin the verification process again. In an instance where the verification process times out, click the **Query Status** button manually requesting the status.

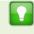

If you do NOT get the status **Listening**, correct any errors and then press the **Apply** button again.

On acceptance of the settings, the GPRS parameters are written to the **DiscoveryGSM.txt** file. The IXP220 Software automatically imports this file for permanent storage in the Database (in case of Hardware replacement).

- 12. On achieving the Listening status, close the Configure Mobile Settings dialog.
- 13. Export the configuration file, from the Menu Bar, select **File>Export IP Config**.
- 14. Click the Save button.
- 15. Exit the 220 Discovery Utility.
- 16. Send both the **DiscoveryGSM.txt** and **Discovery.txt** files to the Host PC (ensuring you place both files in the same destination folder) before beginning the Auto-ID process.
- 17. Disconnect the IXP220 Controller from the LAN.
- 18. Reboot the Controller.
- 19. Continue with the Auto-ID process (see page 27 for assistance).

Option 3B: Configure the Controller's Mobile Settings (GPRS) for SMS Only

!

A public Access Point Name (APN) is NOT required for SMS only.

www.impro.net • access control

In instances where your Controller connects by Ethernet, but you still require SMS capability, continue as follows:

| Configure Mobile Settings | ×                                          |
|---------------------------|--------------------------------------------|
| Mobile Service Provider:  |                                            |
| Sim PIN                   | Configure for GPRS and SMS                 |
| Sim PUK                   | <ul> <li>Configure for SMS only</li> </ul> |
| SMS Service Centre        |                                            |

Figure 9 – Configure Mobile Settings Dialog

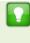

The **Signal Strength** icon on the Status bar indicates the signal strength being experienced by the Controller's GSM Module. 5 Bars indicates maximum signal strength.

- 1. In Windows®, go to Start>All Programs>IXP220>Utils>Discovery Utility.
- 2. In the **220 Discovery Utility** window, select the Controller for configuration.
- 3. From the Menu Bar, select Network>Configure Mobile Settings.
- 4. Logon if requested (see page 9).
- 5. Ensure the Configure for SMS Only radio button is selected.
- 6. Complete the fields under the header Mobile Service Provider:
  - SIM PIN
  - SIM PUK
  - SMS Service Centre
- 7. Click the **Apply** button.
  - Your setup is complete and working correctly when you receive the Status message **SMS Configuration Completed**. We recommend that you test the connection by clicking the **Test SMS** button. Where called for by your country and or your service provider, precede the recipient's mobile number with the country code.

access control • w w w . i m p r o . n e t • access control

#### **Configure the Port Number**

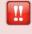

This is an advanced feature; use the feature only if required.

After making changes to one or more Controller or Terminal's Configuration Settings, ensure that you export the configuration file for entry into the IXP220 Base Application.

Using the **Discovery Utility**, view or configure the **Port Number** of the Controller or Terminal as follows:

- 1. Select the **Controller** or **Terminal** for configuration.
- 2. From the Menu Bar, select Configuration>Set Configuration.
- 3. **Logon** if requested (see page 9).
- 4 In the Communication Port Number textbox, change the Port Number. The default Port Number is **10005** for Controllers and 10008 for Terminals. Only change the default Port Number if it clashes with other devices or services on your network.
- 5. In the Terminal Listener Port textbox, change the Port Number (Controller listens to Terminals on this Port). The default Port Number is **10008**. Only change the default Port Number if it clashes with other devices or services on your network or if you communicate with the Terminal over a WAN using Port Fowarding.
- 6. Tick the **Safe IP** checkbox, thus ensuring that the Controller only responds to the Host PC.
- Click the *solution* to confirm. 7.
- 8. Wait while the Controller or Terminal re-boots (about 15 seconds).

# Site Configuration Procedure

# **Open the Software**

| Logon                                  | ×                                                                            |
|----------------------------------------|------------------------------------------------------------------------------|
| Username:<br>Password:<br>Server Name: | localhost                                                                    |
| Database:                              | C:\220\Database\DB220.FDB 🗸 📖                                                |
| Security Device Search:                | Automatically Search 🗸                                                       |
|                                        | a security device on a PC with an enabled<br>y cause the Application to hang |
|                                        | <b>V</b>                                                                     |

Figure 10 – Login Dialog

- 1. In Windows®, click Start>All Programs>IXP220>IXP220.
- 2. Enter your Username (SYSDBA) and Password (masterkey).
- From the Security Device Search drop-down list, make your selection from the following choices:
  - Automatically Search—for *IXP220-3* and *IXP220-4* installations where an ImproX RS is connected but you are unsure of the COM Port number in use by the ImproX RS. Automatically searching on a computer that has an enabled Bluetooth or Infrared Port may result in the IXP220 application freezing.
  - Enter the COM Port Name—for *IXP220-3* and *IXP220-4* installations where an ImproX RS is connected and you know the COM Port number in use by the ImproX RS. *Recommended when you have an enabled Bluetooth or Infrared*

access control • w w w . i m p r o . n e t • access control

*Port.* If you select this choice, enter the COM Port number in the supplied textbox. If your installation does NOT use the default Database Server Port of 3050, enter the server name and port number (that is server:port). An example could include localhost:3051, that is with 3051 being the port used.

- I do NOT Have One-for IXP220-1 and IXP220-2 installations with no ImproX RS.
- Click the Month button.

Do NOT disconnect the ImproX RS while still connected to the IXP220 Software. Should you unintentionally disconnect the ImproX RS while the Software's running, close the IXP220 Software, reconnect the ImproX RS and then restart the Software.

#### Database Version Check

After completing the login action, the Automatic Database Upgrade **Utility** checks the database version. If the Utility confirms the Database is older than that needed by the Software, a Warning dialog tells you an upgrade is needed. Perform the upgrade as follows:

- 1. At the Warning dialog, click the **OK** button.
- 2. In the Database Updater dialog, click the **Upgrade** button.
- 3. At the Message dialog, click the **OK** button.

If you do not upgrade the Database immediately, the IXP220 Software closes.

# Hardware Auto-ID

Hardware detected for the first time receives a Logical Address. This Logical Address does not change, thus ensuring continuity in the Database.

During an Auto-ID, the Base Application searches for and configures ImproX hardware for use with the IXP220 System. Perform an Auto-ID after physically connecting and powering up the Hardware. The Auto-ID process differs across the different communication mediums; therefore continue with one of the following:

# Controller Connected to Host PC using RS485 (ImproX RS)

- 1. At the **Auto-ID is Recommended for New Sites** dialog, click the **Yes** button.
- 2. At the **Confirm Auto-ID** dialog, click the **OK** button.
- 3. From the Auto-ID Communications Configuration dialog, select the appropriate **Com Port** record.
- 4. From the list of devices displayed, in the **Auto-ID Channel** column, make your selection.
- 5. Click the 🗹 button.
- 6. At the Firmware Revision dialog, click the 🔀 button.

### Controller Connected to the Host PC using TCP/IP

- 1. At the Auto-ID is Recommended for New Sites dialog, click the Yes button.
- 2. At the **Confirm Auto-ID** dialog, click the **OK** button.
- If your Controller does NOT appear in the Auto-ID Communications Configuration dialog continue as follows:

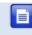

When using IP Terminals, do not use the 🖬 button. Instead, make use of the 🕓 button

- a. Click the 🛃 button.
- b. In the **Channel** column, replace the default IP Address details with the IP Address of your Controller.
- c. Press Enter.

Or alternatively continue as follows:

- Click the Sutton. a.
- In the Input dialog, enter the Subnet Mask details for your b. Network.
- Click the 🖾 button. C.

The IP Door Controllers (Advanced) tab provides a list of the IP Terminals in the System as well as the IP Address of the Controllers they connect to. When using IP Terminals over a WAN, change the Controller IP Address to the IP Address of the Router to ensure that the IP Terminal communicates correctly. To do this, continue as follows:

- On the Auto-ID Channel tab, click the S button. 1.
- 2. In the Input dialog, enter the Subnet Mask details for your network.
- 3. Click the 🗹 button.
- Select the IP Door Controllers (Advanced) tab. 4.
- 5. In the Address column, enter the Public Static IP Address of the Router the Controller will use to communicate with the Terminal.
- In the **Respond To Address** column, enter the Public 6. Static IP Address of the Router the Terminal will use to communicate with the Controller.
- 7. If necessary, edit the Additional Timeout (0.1s) value.
- 8. Continue with Auto-ID as normal. (See step 4 following).
- 4. From the list of devices displayed, in the Auto-ID Channel column, make your selection.
- Click the 🜌 button. 5.
- At the Firmware Revision dialog, click the 🔀 button. 6.

#### Controller Connected over a Wide Area Network (WAN)

Controllers connected using a GSM Module do NOT support IP Terminals.

- 1. At the **Auto-ID is Recommended for New Sites** dialog, click the **Yes** button.
- 2. At the **Confirm Auto-ID** dialog, click the **OK** button.
- 3. In the Auto-ID Communications Configuration dialog, click the **Import Channels** button.
- 4. Select the **Discovery.txt** file (originally exported from the Discovery Utility).
- 5. Click the **Open** button.

The **IP Door Controllers (Advanced)** tab provides a list of the IP Terminals in the System as well as the IP Address of the Controllers they connect to. When using IP Terminals over a WAN, change the Controller IP Address to the IP Address of the Router to ensure that the IP Terminal communicates correctly. To do this, continue as follows:

- 1. On the Auto-ID Channel tab, click the **Import Channels** button.
- 2. Select the **Discovery.txt** file (originally exported from the Discovery Utility).
- 3. Click the **Open** button.
- 4. Select the IP Door Controllers (Advanced) tab.
- 5. In the **Address** column, enter the Public Static IP Address of the Router the Controller will use to communicate with the Terminal.
- 6. In the **Respond To Address** column, enter the Public Static IP Address of the Router the Terminal will use to communicate with the Controller.

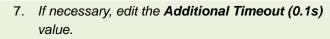

- 8. Continue with Auto-ID as normal. (See step 6 below).
- 6. From the list of devices displayed, in the Auto-ID Channel column, make your selection.
- 7. Click the *solution*.
- At the Firmware Revision dialog, click the 🔀 button. 8.

You may carry out the Auto-ID process at any stage, by selecting Hardware>Auto ID Units.

Connecting Controller A via the network and Controller B (connected to Controller A) by RS485, lets you configure both Controllers at the same time.

After performing Auto-ID, review the log of identified units by selecting Hardware>Latest Auto ID Log from the Menu Bar. This feature lets you check whether Auto-ID has missed any terminals, possibly because of a wrong DIP-switch setting or faulty communications.

# Firmware Version Confirmation

After physically connecting, powering up and identifying the ImproX Hardware, confirm whether a Firmware upgrade is required.

The Firmware Revisions dialog indicates the Unit Type along with the Latest Firmware revision available and the Current Firmware version in use by the unit. Access the Firmware Revisions dialog by selecting Hardware>Firmware Version Check from the Menu Bar.

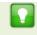

See the Software Installers Guide, Part 7 – Utilities for more information on the Firmware Upgrade Utility.

# **Configuring the Site**

#### Standard Site Configuration

- 1. If not already selected, select the 📴 Page Tab.
- 2. In the Configuration Pane, complete the **Site Name** textbox.
- 3. Complete the Site Street/Physical Address text area.

#### Advanced Site Configuration

#### Communications Group Options

- 1. If you wish to communicate only with the selected site, select the **Communicate Exclusively** checkbox.
- 2. From the **Communication Schedule** drop-down list select a Communication Schedule.
- 3. In the final drop-down list in the **Communications** group, select from the following options:
  - Inter-controller—this allows for communication to take place across Controllers. Inter-controller Communications is beneficial when used with Building Management and in maintaining Anti-passback (APB) status across Controllers.
  - Fall-back—this allows for configuration where TCP/IP is the default communications channel and RS485 being the secondary channel. Where your TCP/IP connection fails, the IXP220 Software falls back on RS485 and operations continue as normal (slightly slower than TCP/IP). When the TCP/IP connection restores, the Software automatically resumes communication on the primary TCP/IP connection. *This configuration does NOT support inter-controller or pass-through communications.*

The selection you make above, determines the options available to you on the Controller Configuration Pane.

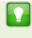

Click the **Synchronize** button to write IP Mapping files to the IXP220 directory. These files are used on selection of **UDP Multi Controller** as the **communications type**.

ISW302-0-0-GB-05

control

#### Region Group Options

- 1. From the **Time Zone** drop-down list, make your selection.
- 2. Set the Apply Daylight Saving option as follows:
  - Alongside Apply Daylight Saving, click the Yes radio button. a.
  - b. Click on the Set Daylight Saving button.
  - c. In the Set Daylight Saving dialog, set the Time Offset, Start Date, Start Time, End Date and End Time.
  - d. Click the Monthe dutton.

#### Miscellaneous Group Options

Door Status Polling

- 1. Click the Set Parameters button.
  - Set the **Polling Frequency** (seconds)—how often Doors (Locations) get polled for their status.
  - Set the Door Open Time Limit (seconds)-normal duration Doors (Locations) remain open.
- 2. Click the Solution.

Valid Site Codes

Click the **Configure** button. 1.

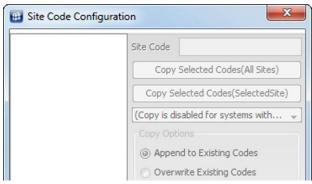

Figure 11 – Site Code Configuration

- 2. Click the 🔂 button.
- 3. In the Site Code textbox, enter a suitable code.

- 4. Select either the **Append to Exiting Codes** or **Overwrite Existing Codes** radio button.
- 5. Click the 🗹 button.

After updating the Site Configuration Pane, click the Site button.

# **Controller Configuration**

=

- 1. Select the 📴 Page Tab.
- 2. In the **Controller Name** textbox, assign your Controller a suitable name.
- 3. From the Mode Configuration drop-down list, make your selection.

The instructions that follow continue as for an Advanced Configuration. For a Standard Configuration ignore references made to fields that appear greyed out.

- 4. Enable or disable Controllers as per your requirements, by selecting or de-selecting the **Controller Enabled** checkbox.
- 5. From the APB Configuration group, adjust the following settings:
  - Set the APB Lockout Delay on Entry (minutes)—the same Tagholder may not pass the same anti-passback (APB) entry access point within the specified time period.
  - Set the APB Lockout Delay on Exit (minutes)—the same Tagholder may not pass the same anti-passback (APB) exit access point within the specified time period.

#### Site Configuration Set to Inter-controller Communications

With your site setup to use inter-controller communications, continue with the following Controller configuration options:

1. From the **Primary Communications** drop-down list, make your selection.

- 2. From the **Communications Mode** drop-down list, make your selection from the following choices:
  - Standard Controller—this is the default choice. This configuration associates to Controller configurations preceding V1.82, including all configuration choices offered in IXP220 Software V1.80. In addition, support includes inter-controller communications (for IP Controllers only).
  - Controller Forwards Communications for RS485
     Controllers—this allows for inter-controller communications for Controllers daisy-chained from an IP Controller. For example, Controller A has a network cable connected to it and has
     Controller B and Controller C connected to its RS485 Controller bus. A Tagholder enters a Door (Location) on Controller A; Controller A will update the anti-passback status of the Tagholder on Controller B and Controller C. This option DOES NOT affect pass through communications. The Software still communicates with the daisy-chained Controllers via Controller A.

Activate the Controller Forwards Communications for RS485 Controllers option as follows:

- 1. In the Controller Configuration Pane, click the **Communications** button.
- 2. Click the 달 button.
- 3. In the **Address** column of the new record, enter the Communication Port details for your ImproX RS.
- 4. Click the 🗹 button.
- 5. From the Communications Mode drop-down, select the Controller Forwards Communications for RS485 Controllers option.
- 6. From the **Primary Communications** drop-down list, select the newly added Communication Port number.

#### Site Configuration Set to Fall-back Communications

Fall-back Communications allows for configuration using TCP/IP as the primary communications channel and RS485 as the secondary channel. Where your TCP/IP connection fails, the IXP220 Software falls back on RS485 and operations continue as normal (slightly slower than TCP/IP). When the TCP/IP connection restores, the Software automatically resumes communication on the primary TCP/IP connection. *This configuration does NOT support inter-controller or pass-through communications.* With your site setup to use fall-back communications, continue with the following Controller configuration options:

- 1. From the **Primary Communications** drop-down list, make your selection.
- 2. From the **Secondary Communications** drop-down list, make your selection.

After updating the Controller Configuration Pane, click the Section.

# Using the IXP220 Software

# **IXP220 User Interface**

| - New Site                   |                  |                          |                    |               |                     |                |   | 9   |   | } |
|------------------------------|------------------|--------------------------|--------------------|---------------|---------------------|----------------|---|-----|---|---|
| View Hardware Confi          | guration Taghol  | der Wizard Web           | Help Topics        |               |                     |                |   |     |   |   |
| 8                            | 9                |                          | - 23               |               | 3                   |                | 3 |     | * |   |
| Site Configurati             | on               |                          |                    |               |                     |                |   |     |   |   |
| te Name                      | Communicatio     | ons                      |                    |               | Miscellaneous       |                |   |     |   |   |
| ew Site                      | Comm             | Communicate Exclusively  |                    |               | Door Status Poling: | Set Parameters |   |     |   |   |
| Site Street/Physical Address |                  | ons Schedule:            | Automatic Sc       | hedule -      | Valid Site Codes    | Configure      |   |     |   |   |
|                              | Communicati      | ons Architecture         | Inter-Control      |               |                     |                |   |     |   |   |
|                              | Firmware UD      | Firmware UDP Multi Synch |                    | hronize       |                     |                |   |     |   |   |
|                              |                  |                          |                    |               |                     |                |   |     |   |   |
|                              |                  |                          |                    |               |                     |                |   |     |   |   |
| egion                        |                  |                          |                    |               |                     |                |   |     |   |   |
|                              | a/Harare         |                          |                    |               |                     |                |   |     |   |   |
| pply Daylight Saving: 👘 Y    | es (@) NO        | et Daylight Saving       |                    |               |                     |                |   |     |   |   |
| onfiguration Level           |                  |                          |                    |               |                     |                |   |     | _ |   |
| 5tandard Configuration       |                  |                          |                    |               |                     |                |   |     |   |   |
| Advanced Configuration       |                  |                          |                    |               |                     |                |   |     |   |   |
|                              |                  |                          |                    |               |                     |                |   |     |   |   |
|                              |                  |                          |                    |               |                     |                |   | -   |   |   |
| ansaction Viewer Alarm Tr    | ansaction Viewer | Communications St        | atus Viewer Door : | Status Viewer |                     |                |   |     |   |   |
| te Seq                       | Date             | Time                     | Terminal           | Event         |                     | Name           |   | Tag |   |   |
|                              |                  |                          |                    |               |                     |                |   |     |   |   |
|                              |                  |                          |                    |               |                     |                |   |     |   |   |
|                              |                  |                          |                    |               |                     |                |   |     |   |   |
|                              |                  |                          |                    |               |                     |                |   |     |   |   |
|                              |                  |                          |                    |               |                     |                |   |     |   |   |
|                              |                  |                          |                    |               |                     |                |   |     |   |   |
|                              |                  |                          |                    |               |                     |                |   |     |   |   |

Figure 12 – IXP220 Base Application User Interface

The IXP220 Base Application only displays as shown in Figure 12 where you select the standard Windows® 7 (Professional, Enterprise or Ultimate), Windows® Vista (Business or Ultimate) and XP Professional themes. Using other nonstandard themes results in IXP220 displaying incorrectly.

The following parts comprise the IXP220 Base Application's interface:

## A—Menu Bar

Contains drop-down menus that let you navigate between different operations in the IXP220 Base Application. These menus include: File, Hardware, Configuration, Tagholder, Web and Help Topics.

### B—Page Tabs

Switches between the different configuration settings, for example:

- Site Configuration
- Controller Configuration
- Door Configuration
- Access Group Configuration
- Tagholder Configuration
- Building Management Configuration
- Notification Configuration

### C—Configuration Pane

Lets you adjust various settings based on your selection from the Page Tabs or Menu Bar.

#### **D**—Viewer Pane

The Viewer Pane consists of Tabs showing the following information:

- **Transaction Viewer**—gives a live real-time view of all types of transactions in the System. It displays the names of the Doors (Locations) and details of Tagholders who have entered or exited these Doors (Locations).
- Alarm Transaction Viewer—gives a live real-time view of all *alarm* transactions in the System. It displays the names of the Doors (Locations) and details of Tagholders who have entered or exited these Doors (Locations).

- Communications Status Viewer—indicates the status of the IXP220 Controllers communicating with the IXP220 System.
- **Door Status Viewer**—indicates the status of the Doors (Locations) forming part of the Site. You may physically unlock Doors (Locations) displayed here, using the IXP220 Software.

Click the button (placed alongside the Page Tabs) to adjust the Base Applications layout:

- First Click—closes the Viewer Pane, opening the Configuration Pane in Full Screen Mode.
- Second Click—opens the Viewer Pane in Full Screen Mode.
- Third Click—returns the Base Application to Splitscreen Mode, showing both the Configuration Pane and the Viewer Pane.

Alternatively, adjust the layout as follows:

- From the Main Menu, select View. 1.
- 2. Make your selection from the following:
  - Split View—shows both the Configuration Pane and the Viewer Pane.
  - **Configuration View**—closes the Viewer Pane, opening the Configuration Pane in Full Screen Mode.
  - Monitoring View—opens the Viewer Pane in Full Screen Mode.

# Using Help

The Context Sensitive WebHelp provided with the IXP220 Software works with your positioned Mouse Pointer (or cursor) on your screen. For example if you place your Mouse Pointer in the Viewer Pane, WebHelp opens Context Sensitive WebHelp specific to the Viewer Pane. If, however, you want WebHelp specific to the active Configuration Pane, continue as follows:

- 1. Move your Mouse Pointer into the Configuration Pane.
- 2. Anchor your Mouse Pointer by clicking the left-hand button on your mouse, thus ensuring the Pane has focus.
- 3. Press the **F1** key on your keyboard.

The IXP220 System has integrated **context sensitive** WebHelp. Information not covered here is covered in detail in the WebHelp. Activate the WebHelp as follows:

- 1. In Windows®, go to Start>Programs>IXP220>IXP220.
- 2. From the Menu Bar select Help Topics>Online Help.

#### Key Assist

Selecting the **Key Assist** option opens an area on the right-hand side of the Base Application's desktop. This area displays a list of keyboard shortcuts that let you quickly move between the Page Tabs.

The final option listed in the Key Assist Area (**System Navigation**) opens the System Navigation dialog. This dialog allows quick navigation through System related functions.

### **Support Diagnostics**

The Support Diagnostics Bundle assists you by supplying Technical Support Staff with information about your System. This helps them to solve your problems quickly and efficiently.

Create a Support Diagnostic Bundle as follows:

- 1. From the Main Menu, select Help Topics>Support Diagnostics.
- 2. Select the **Included in Bundle** tab.
- The Diagnostics Bundle includes the following information by default. Customize the information sent by deselecting the checkbox alongside:
  - Transactions (Last 500)—selecting this sends the last 500 transactions in the System including access, status and alarm transactions.
  - System Log Files—sends the System Log files.
  - Firebird Log (Database Server)—sends the Database server log if the Database is installed on the default directory.
  - Site Summary—includes information such as the number of Tagholders with access and the number of Doors configured on a Site. Also provides hardware configuration data like how the Base Application communicates to the Controller as well as information about connected terminals and their configuration.
  - Holiday Data—sends information about Holiday configuration.
  - Host PC Information—includes information such as PC specifications, processes running on the PC and results from a netstat (a command-line tool providing information on network connections, routing and other network interface statistics).
- 4. Select the **Contact Information** tab.
- 5. Fill in your contact information as necessary.
- 6. Create the Diagnostic Bundle using one of the following methods:

#### Sites WITH Pre-configured Notifications

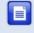

For e-mail setup information please refer to Part 3 -Preference Configuration (System Notification Tab).

1. Click the Generate Bundle button.

- 2. If you have an existing reference number, complete the **Reference** No. textbox.
- Complete the Support E-mail address textbox. 3.
- 4. Click the E-mail Bundle button.
- Click the Mutton.

Sites WITHOUT Pre-configured Notifications

- Click the Generate Bundle button. 1.
- Click the 🐱 button. 2.
- Browse to C:\IXP220. 3.
- Locate the zip file diagnosticBundle\_(date generated)\_(time 4. generated).
- 5. Attach the zip file to an e-mail.
- Send the e-mail to the Technical Support Staff. 6.

## Site Setup

Perform Site setup in the following order:

- 1. Site Configuration
- 2. **Controller Configuration**
- 3. **Door Configuration**
- 4. Access Group Configuration
- 5. Tagholder Configuration
- 6. Holiday Configuration
- 7. Full Upload

For detailed information on Site setup, please refer to Part 3 of the IXP220 Software Manual. Or alternatively, refer to the WebHelp included with the IXP220 Software.

# **Advanced Options**

# Guidelines for the Setup of IP Terminals (ImproX iTT or iTRT)

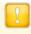

Support for IP Terminals (ImproX iTT and iTRT) is only available on Controllers with firmware V4.00 and above.

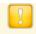

DO NOT connect RS485 Terminals to IP Terminals on the RS485 connector. This is an unsupported configuration.

Use the Discovery Utility for discovering, configuring and grouping IP Terminals with their parent Controller.

Controllers must know which Terminal they should communicate with. In an RS485 environment a Logical Address, assigned during Auto-ID achieved this. IXP220 however, calls for extra steps when using an Ethernet configuration. In an Ethernet configuration, group IP Terminals with a parent Controller before configuration. Then Auto-ID the hardware and finally, perform a Full Upload. Only then can you access the hardware with the Firmware Upgrade Utility.

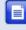

Where you have more than one Site, repeat the procedure for each Site.

# Steps to Discover, Group and Configure Controller and IP Terminal Settings

 Display Controllers and IP Terminals by performing a network search. Refer to page 8 for more information. On display of the Controllers and Terminals, the following icons appear: the bit icon represents unlinked Controllers. The bit icon represents Terminals.

- 2. Configure the IP Address for each Controller and IP Terminal. Refer to page 11 for more information.
- 3. Group one or more IP Terminals with a single Controller. Refer to page 10 for more information.
- Configure the application settings (that is the Port Number) for each Controller and IP Terminal. Defaults should meet most installations needs.

DO NOT set Safe IP at this stage.

- Set the password for each Controller and IP Terminal, ensuring that you keep the same password for all units. The default password is masterkey. Change this password to a string of not more than 16 characters.
- If you are connecting over a WAN, export the selected units to a text file (discovery.txt). Refer to page 15 for information on this process.

#### Steps Required in the IXP220 Base Application

- 1. Perform and Auto-ID. Refer to page 27 for more information.
- 2. Perform a Full Upload to all units. Refer to Part 3 General Configuration for more information on this process.

### Steps Required in the Firmware Upgrade Utility

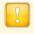

Perform a Full Upload BEFORE trying to Ping your IP Terminals.

- 1. Start the Firmware Upgrade Utility and set the Protocol to **UDP Multi Controller**.
- 2. Check that all hardware is connected and working as specified by using the **Ping** tool.
- 3. Carry out a Firmware Upgrade if required.

Refer to Part 7 – Utilities for detailed instructions on using the Firmware Upgrade Utility.

## **Additional Options**

- Carry out Safe IP by going back to the Discovery Utility. Search for the units and then carry out Safe IP on each unit individually. Refer to Part 7 – Utilities for more information.
- Move an IP Terminal from one Controller to another, in the Base Application, uninstall the IP Terminal first. Then perform a Full Upload. This releases the IP Terminal from its parent Controller and prevents network diagnostic problems. Refer to Part 3 – General Configuration for more information.

# **Extra Information**

Further information is available at the following resources:

- IXP220 Software Manual (ISW300-0-0-GB-XX). •
- IXP220 WebHelp (ISW390-0-0-GB-XX).
- IXP220 Software Product Specification Catalogue • (ISW350-0-0-GB-XX).
- ImproX IXP220 Controller Product Specification Catalogue • (ISC350-0-0-GB-XX).
- ImproX IXP220 Controller Installation Manual • (ISC300-0-0-GB-XX).

The referenced documents are available for download at Ē www.impro.net. Alternatively, contact your Impro dealer for a copy.

**User Notes** 

**User Notes** 

**User Notes** 

| This manual is applicable to the IXP220 Software Suite V1.86 (upwards). |           |             |                                                                                 |  |  |  |  |  |  |  |
|-------------------------------------------------------------------------|-----------|-------------|---------------------------------------------------------------------------------|--|--|--|--|--|--|--|
| ISW302-0-0-GB-05                                                        | Issue 06  | May<br>2011 | IXP220\Software\English Manuals Branded \LATEST<br>ISSUE\220QSG-swmb-en-06.docx |  |  |  |  |  |  |  |
| access coi                                                              | ntrol 🛛 W | ww.im       | pro.net • access control                                                        |  |  |  |  |  |  |  |

ISW302-0-0-GB-05 M